# Erste Schritte mit der Outlook Web App

Serie: Kurzdokumentationen Microsoft Web App

Die Outlook Web App (OWA) ist ein Groupware-Dienst, der für die Mitarbeiter\*innen der Universität Erfurt angeboten wird. Im Hintergrund arbeitetet ein Exchange-Serversystem, welches von IT-Zentrum der Thüringer Hochschulen am Standort Ilmenau bereitgestellt wird. Neben einem Modul zur Verwaltung Ihres E-Mail-Postfachs werden auch Kalender-, Kontakt- und Aufgaben-Funktionen (Module) über OWA zur Verfügung gestellt.

Der Aufruf der OWA erfolgt über einen Webbrowser, so dass von unterwegs oder von zu Hause auf das Postfach zugegriffen werden kann. Am Arbeitsplatz können Sie hingegen Microsoft Outlook verwenden.

In dieser Kurzdokumentation soll ein erster Überblick zum Aufbau der OWA gegeben werden. Weiterhin werden die Einrichtung einer E-Mail-Signatur, die Einrichtung von automatischen Antworten sowie der Zugriff auf Funktionsadressen mit der OWA erläutert.

### Anmeldung und erster Überblick

Die OWA erreichen Sie über die **Adresse**: [https://group.uni-erfurt.de/owa.](https://group.uni-erfurt.de/owa) Auf der Startseite der Universität Erfurt und den Seiten des URMZ finden Sie zusätzlichen einen Link mit dem Titel "Exchange".

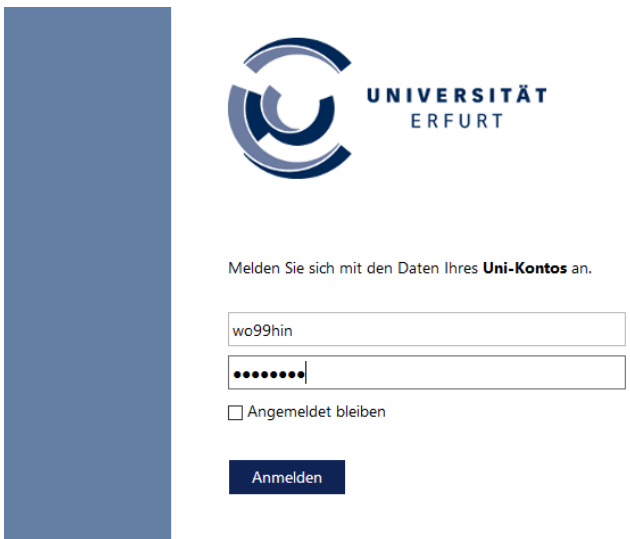

*Abbildung 1: Anmeldung*

Die **Anmeldung** erfolgt mit Ihrem Benutzernamen (z.B. wo99hin) und dem Passwort Ihres Uni-Kontos, welches Sie auch bei der Anmeldung an Ihrem Arbeitsplatz verwenden.

Nach erfolgreicher Anmeldung erscheint die OWA-Oberfläche mit geöffnetem **E-Mail-Modul**. Hier wird automatisch der Inhalt des Posteingangsordners angezeigt.

Die **Benutzeroberfläche** des E-Mail-Modules der OWA ist dreigeteilt in

- 1. Menüzeile
- 2. Ordnerstruktur
- 3. Anzeigebereich

| $4 - 6$                                             | $\theta$ $\theta$ $\theta$ $\theta$ $\theta$ $\theta$ $\theta$<br>$\circ$ $\circ$<br>Λ<br>$\hookrightarrow$<br>$\wedge$ $\wedge$ | ۰             |
|-----------------------------------------------------|----------------------------------------------------------------------------------------------------|---------------|
| $\bigoplus$ Neu   $\vee$<br>$\bullet\bullet\bullet$ |                                                                                                    | 9 Rückgängig  |
| Posteingang                                         |                                                                                                    | Filter $\vee$ |
| Praesident                                          | Einladung zum Graduiertentag der Universität Erfurt<br>O.                                                                        | 15.06.2018    |
| Pressestelle                                        | Umgang mit Veröffentlichung und Speicherung von Fotos                                                                            | 11.06.2018    |
| Kanzler                                             | Newsletter des Kanzlers - Ausgabe 02/2018<br>Û                                                                                   | 07.06.2018    |
| Kanzler<br>3                                        | Hinweise zur Datenverarbeitung in der Personalverwaltung<br>Û,                                                                   | 25.05.2018    |
| Praesident                                          | Förderung von Open Access                                                                                                    | 17.05.2018    |
| Kanzler                                             | Pflichtunterweisung zum Arbeitsschutz - Termine 2018<br>O)                                                                       | 16.05.2018    |
| Kanzler                                             | Rundschreiben Nr. 06/2018 - Campussperrung am 16. Mai 2018<br>⋒                                                                  | 15.05.2018    |
| Kanzler                                             | Rundschreiben Nr. 05/2018 - Betriebsurlaub zum Jahreswechsel 2018/2019<br>Û                                                      | 23.04.2018    |
| Praesident                                          | $\mathbf{I} \quad \mathbf{0}$<br>Dienstanweisung Datenabfall                                                                     | 29.03.2018    |
| Pressestelle                                        | Zahlstelle und Poststelle geschlossen                                                                                            | 28.03.2018    |
| Kanzler                                             | O<br>Angebot zur arbeitsmedizinischen Vorsorge 2018                                                                              | 28.03.2018    |
| Pressestelle                                        | Bauarbeiten in der Erfurter Marktstraße - Konsequenzen für die Uni Erfurt                                                        | 27.03.2018    |
|                                                     |                                                                                                    |               |
|                                                     |                                                                                                    |               |
|                                                     |                                                                                                    |               |
|                                                     |                                                                                                    |               |
|                                                     |                                                                                                    |               |
|                                                     |                                                                                                    |               |
|                                                     |                                                                                                    |               |
|                                                     |                                                                                                    |               |
|                                                     |                                                                                                    |               |
|                                                     |                                                                                                    |               |
|                                                     |                                                                                                    |               |

*Abbildung 2: Oberfläche mit Ansicht des E-Mail-Moduls*

#### Menüzeile

Im oberen Bildschirmbereich wird eine allgemeine Menüzeile angezeigt. Hier steht links der Name des aktiven Moduls und rechts (sofern hinterlegt) das Bild des angemeldeten Benutzers, das auch für alle anderen Exchange-Nutzer\*innen sichtbar ist. Dazu gibt es vier Aktionssymbole, die im Folgenden erläutert werden.

#### $\overline{\mathbf{m}}$ **Module**

Bei Auswahl dieses Symbols wird eine Übersicht der verfügbaren Module der OWA angezeigt, in die durch Auswahl gewechselt werden kann:

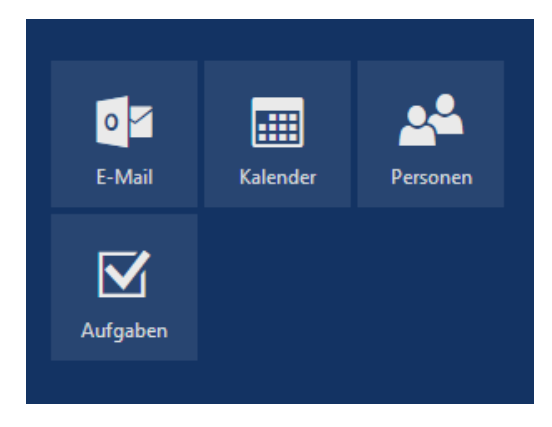

*Abbildung 3: Auswahl der Module*

## Benachrichtigungen

Durch Auswahl dieses Symbols wird ein Benachrichtigungsfenster geöffnet, in dem auf Termine, neue E-Mails etc. hingewiesen wird. Liegen Benachrichtigungen vor, wird eine Zahl (=Anzahl) am Symbol dargestellt.

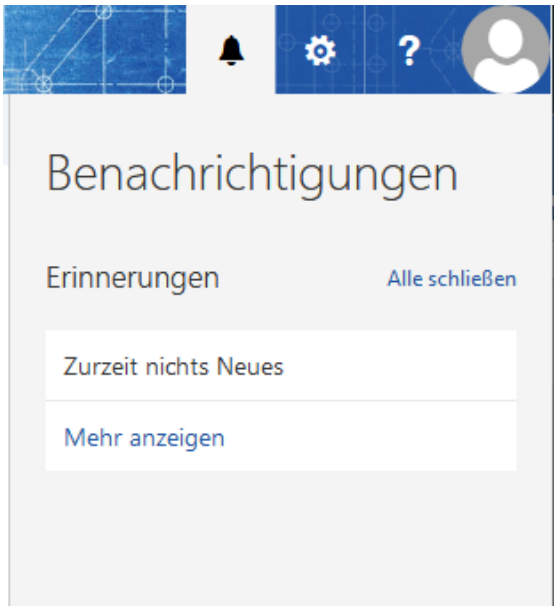

*Abbildung 4: Benachrichtigungen*

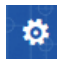

## <mark>☆</mark> Einstellungen

Über die Auswahl dieses Symbols wird ein Untermenü angezeigt, in dem einige Direktbefehle in Abhängigkeit vom verwendeten Modul sowie der Link zum Gesamtmenü "Optionen" enthalten sind.

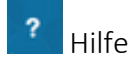

Unter dem Punkt Hilfe sind Links zur Outlook Online-Hilfe sowie zu den Datenschutzbestimmungen von Microsoft hinterlegt. **Abhängig vom gewählten Modul und der aktuellen Aufgabe werden hier passende Hilfethemen angezeigt.**

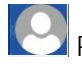

## Profilbild / Abmeldung

Hinter dem Profilbild verbergen sich die Funktionen "Weiteres Postfach öffnen..." (s. unten) und "Abmelden". Mit Auswahl von "Abmelden" melden Sie sich von Ihrem Konto ab.

Weiterhin kann hier ein für andere Nutzer\*innen sichtbares Profilbild eingestellt werden.

#### Ordnerstruktur und Anzeigebereich

Die Bereiche Ordnerstruktur und Anzeigebereich ändern sich je nach gewähltem Modul. In den Optionen kann darüber hinaus das Layout – in begrenztem Rahmen – angepasst werden.

## Einrichten einer E-Mail-Signatur

Für jedes E-Mail-Konto kann eine Signatur erstellt werden. Wählen Sie dazu im Modul E-Mail "Einstellungen"  $\rightarrow$  "Optionen" und dann im Abschnitt "Layout" den Punkt "E-Mail-Signatur".

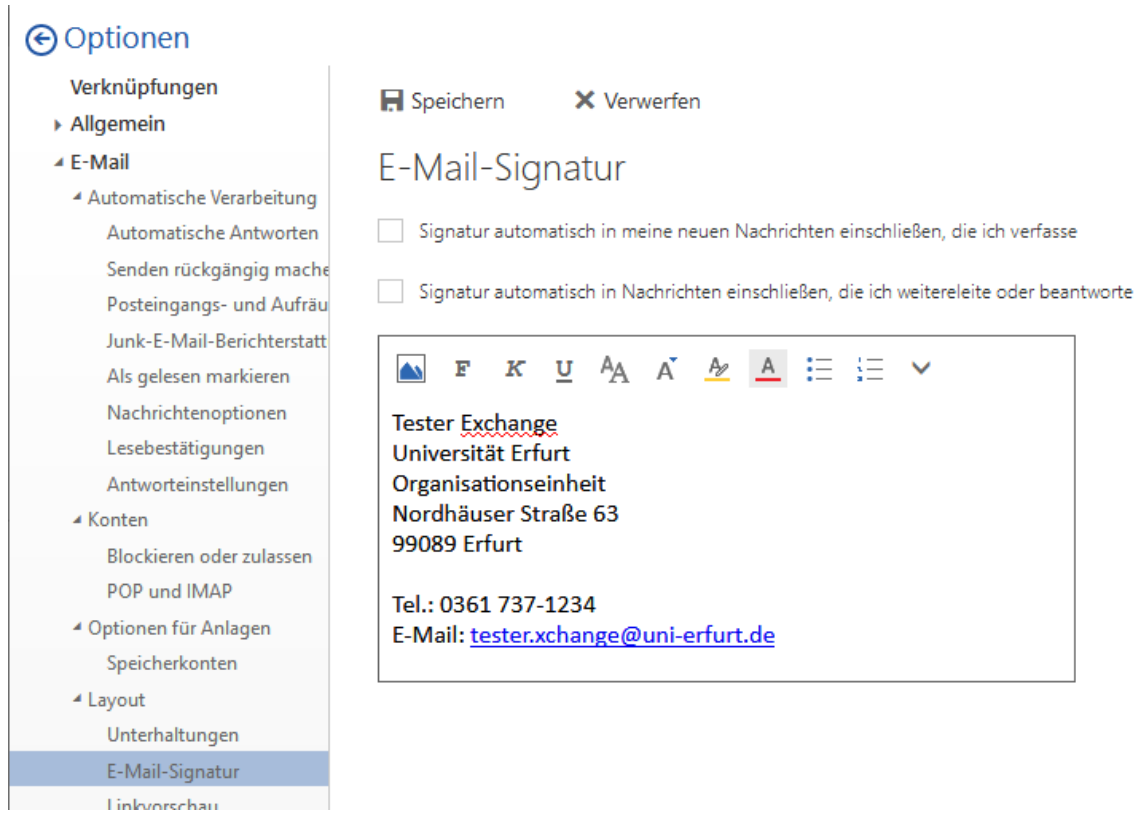

*Abbildung 5: E-Mail-Signatur erstellen*

In dem Formularfeld kann eine individuelle Signatur erstellt oder der Text wieder gelöscht werden. Die Signatur wird im HTML-Format d.h. mit Formatierung erstellt. Ohne weitere Einstellungen muss die Signatur bei jeder Nachricht manuell hinzugefügt werden. Durch Anhaken der Optionen über dem Formularfeld kann das aber auch automatisiert werden. Durch Auswahl von "Speichern" wird die Signatur gespeichert.

**Wichtig:** Achten Sie beim Kopieren von Text in das Formularfeld darauf, keine Formatierungen zu übernehmen. Nutzen Sie zur Formatierung die angebotenen Werkzeuge!

### Einrichten einer automatischen Antwort (Abwesenheit)

Automatischen Antworten, z.B. bei Abwesenheit, können pro E-Mail-Konto eingestellt werden. Dazu kann im Modul E-Mail der Direktbefehl "Einstellungen" → "Automatische Antworten" verwendet werden. Die Einstellung findet sich aber auch in den Optionen des Moduls E-Mail.

Als erster Schritt muss "Automatische Antworten senden" aktiviert werden. Dann kann der Text im Formularfeld eingetragen werden. Mit Auswahl von "OK" werden automatischen Antworten aktiviert.

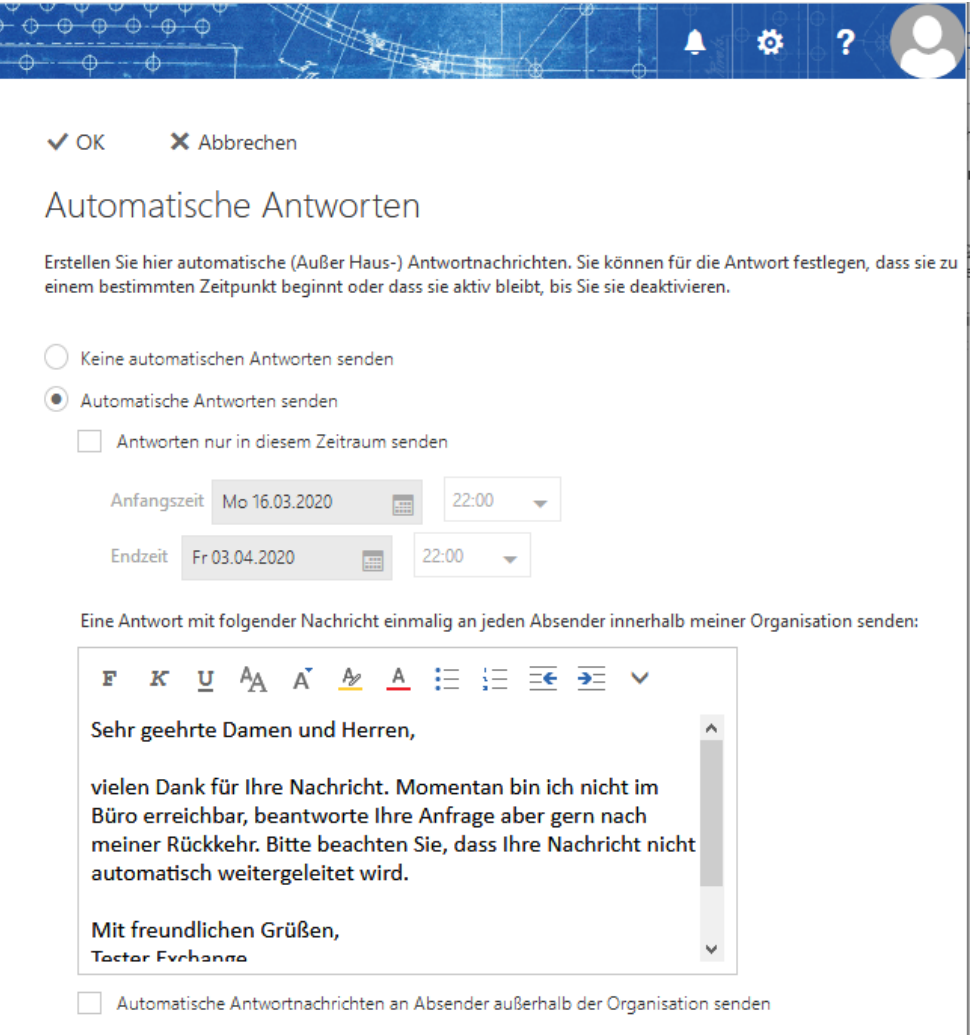

#### *Abbildung 6: Automatische Antworten*

Durch Auswahl von "Antworten nur in diesem Zeitraum senden", können Sie einen Zeitraum festlegen. Nach Ablauf des Zeitraums werden automatische Antworten wieder deaktiviert.

 $\overline{\phantom{a}}$ 

Standardmäßig werden automatische Antworten nur an Absender innerhalb der Organisation (Universität Erfurt) gesendet. Dieses Verhalten kann durch Auswahl von "Automatische Antwortnachrichten an Absender außerhalb der Organisation senden" geändert werden.

**Wichtig:** Achten Sie beim Kopieren von Text in das Formularfeld darauf, keine Formatierungen zu übernehmen. Nutzen Sie zur Formatierung die angebotenen Werkzeuge!

### Arbeiten mit Funktionsadressen

Funktionsadressen werden als sogenannte **Shared-Mailbox** in Exchange bereitgestellt. Mehrere Nutzer\*innen von Exchange können auf diese Weise gleichberechtigt Zugriff auf das dazugehörige Funktionskonto erhalten. Die zugriffsberechtigten Nutzer\*innen eines Funktionskontos werden zentral durch das URMZ verwaltet.

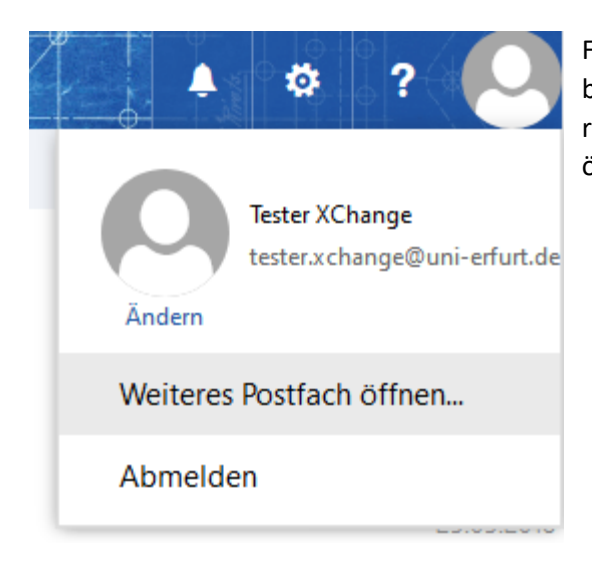

Für den Zugriff auf ein Funktionskonto – für das Sie berechtig sind – wählen Sie über das Profilbild oben rechts in der Menüzeile den Punkt "Weiteres Postfach öffnen…".

#### *Abbildung 7: Funktionskonto öffnen*

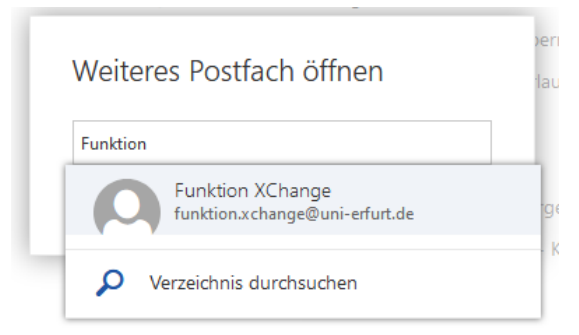

Im erscheinenden Fenster können Sie den Namen der Funktionsadresse (auch teilweise) angeben und über die Verzeichnissuche das Adressbuch durchsuchen. Wählen Sie den gewünschten Eintrag aus den Suchergebnissen, um das Funktionskonto zu öffnen.

#### *Abbildung 8: Funktionskonto suchen*

Das Funktionskonto wird in einem neuen Browser-Tab geöffnet und kann dann wie das eigene E-Mail-Konto verwaltet werden. Insbesondere können hier auch Signatur und automatischen Antworten eingestellt werden.

Durch das Schließen des Browser-Tabs melden Sie sich wieder vom Funktionskonto ab.